# **Bid Express**

## **AASHTOWare Project Bids<sup>™</sup> Bid Component File**

Prior to submitting a bid via the Internet, the proposal .ebsx bid file must be downloaded from the Lettings page on Bidx.com<sup>®</sup> so that it may be opened by the Bid component of the AASHTOWare Project Bids<sup> $M$ </sup> software. When the agency changes a proposal, it may have to issue an amendment file for you to download to keep your proposal current. You must also have an active Infotech<sup>®</sup> Digital ID and an approved request to bid with the agency in order to bid to that agency.

#### **The .ebsx File**

The .ebsx file is a proposal file that contains all the information included on the proposal page. It's used with the Bid component for filling out and submitting your bid.

All proposal and amendment files for a letting can be downloaded as a zip file into the Bid component. You can download files for only one proposal, or you can download the bid and amendment files separately.

#### **Download all files**

Use this option only if you have not yet started working on your bid. Opening these files in the Bid component will override any work you've done.

Select **All proposal files** in the Files required to bid section on the Lettings page or select the proposal ID and choose **Download all bid files**.

- 1. Click **Lettings** on the sidebar menu.
- 2. Click the Letting Date.
- 3. Click the proposal ID to download files for that specific proposal.
- 4. Select the files listed in the **Files required to bid** section on the right side of the screen. For a proposal, you can also click the .ebsx file. Save the resulting .zip or .ebsx file in your Bids directory.

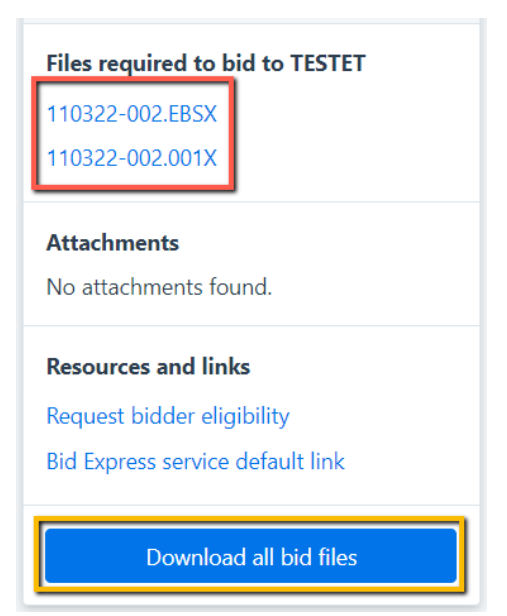

# **Bid Express**

### **Upload File to the Bid Component**

Once the file is downloaded from Bidx.com, it has to be uploaded into the Bid component.

- 1. Open the AASHTOWare Project Bids Bid component and select **Open Proposal** (or **Open Other Proposal**) for an .ebsx file or **Open Letting** (for a .zip file).
- 2. Navigate to and select the .ebsx or .zip file, then click **Open**. The Bid component lists the file's proposal and any amendments.
- 3. Choose the proposal and click **Select**.

After the proposal is selected, the Bid component displays a window of any amendments that were loaded with the proposal. Click **Close** to close the window and open the proposal.

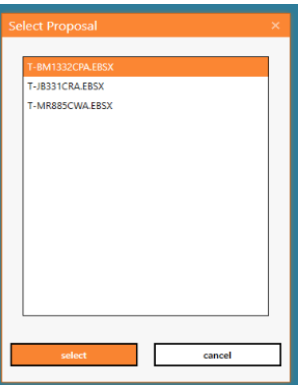

#### **Amendments**

When the agency changes a proposal, it may have to issue an amendment file for you to download to keep your proposal current. Once the file is downloaded and saved in your Bids directory, the Bid component automatically applies the amendment when you open your bid.

An amendment count is listed in the title bar of the Bid component. Your bid file should always reflect the same number of amendment files as the Bid Express site to complete a bid submission.

The Bid component is set to automatically apply an amendment file when you open your bid. The amendment files must be saved in the same location on your computer as your bid files.

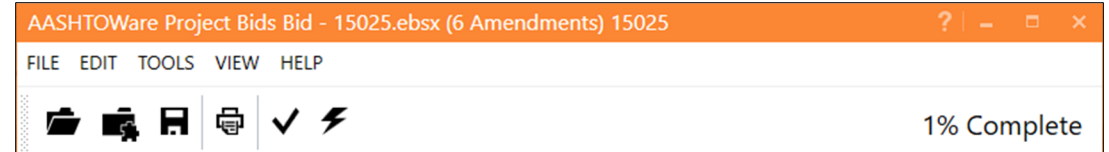

- 1. Start this process with the Bid component closed.
- 2. From the Bid Express service, open the proposal and select the amendment files posted under the original .ebsx file in the Files required to bid section. They will have file extensions of .001x, .002x, etc.
- 3. Save each amendment file to the same location on your computer as the original bid file.
- 4. Open your bid in the Bid component. The auto-load feature applies each amendment.
- 5. Once each amendment is loaded, an amendment window will appear with a description of the changes contained in each file, and the correct number of amendments should appear in parentheses at the top of the software. Click **Close**.